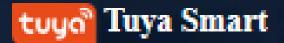

# Smart Life App V3.8.0 App User Manual

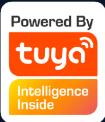

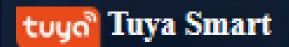

# **Table of Contents**

| 1. Download App                          |   |  |  |  |  |  |  |
|------------------------------------------|---|--|--|--|--|--|--|
| 2. Registration/Login/Password Retrieval |   |  |  |  |  |  |  |
| 3. How to Use the App                    |   |  |  |  |  |  |  |
| 3.1 Family/Member Management             |   |  |  |  |  |  |  |
| 3.2 Add Devices - All Devices            | - |  |  |  |  |  |  |
| 4. Control Devices                       |   |  |  |  |  |  |  |
| 4.1 Control Devices - Individual Control |   |  |  |  |  |  |  |
| 4.2 Control Devices - Group Control      |   |  |  |  |  |  |  |
| 5. Smart ScenE Settings                  |   |  |  |  |  |  |  |
| 5.1 Automated Settings                   | _ |  |  |  |  |  |  |
| 5.2 Scene Settings                       |   |  |  |  |  |  |  |
| 5.3 Add/Modify/Delete                    |   |  |  |  |  |  |  |
| 6. Home                                  |   |  |  |  |  |  |  |
| 7. "Me" Page                             |   |  |  |  |  |  |  |

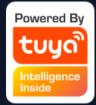

| <br> | 3    | 3<br>4          |
|------|------|-----------------|
|      |      |                 |
|      |      |                 |
| <br> | <br> | 38<br>40<br>-42 |
|      |      | -4:             |

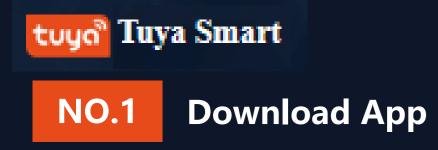

Search and download "Smart Life" in major application markets or scan the QR code below to download the App.

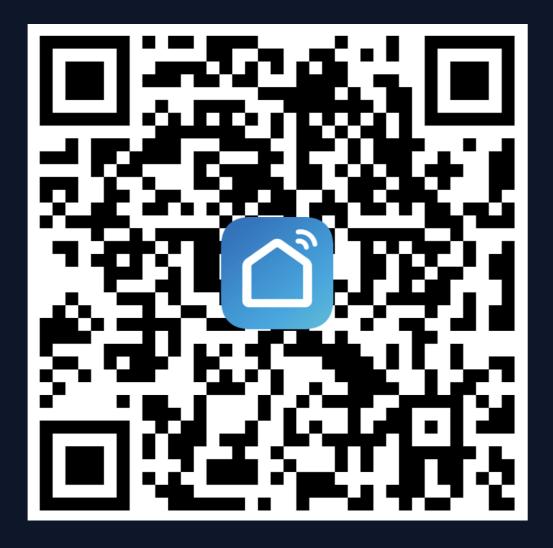

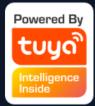

## **Registration/Login/Password Retrieval NO.2**

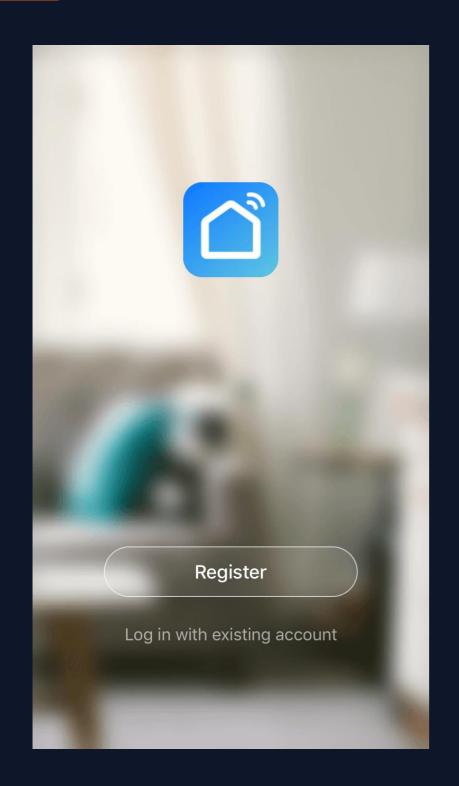

## **Privacy Policy**

We pay high attention to the privacy of personal information. To fully present how we collect and use your personal information, we revised the Privacy Policy in detail in compliance with the latest laws and regulations. By clicking Agree, you agree that you have fully read, understood and accepted all the content of the revised Privacy Policy. Please take your time to read the Privacy Policy. If you have any question, please contact us at any time.

## **Privacy Policy**

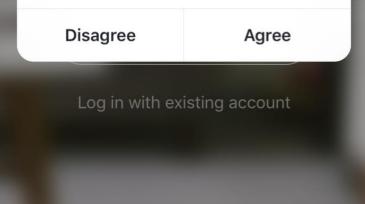

Registration

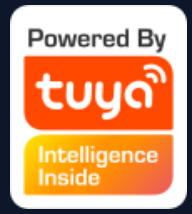

- If you do not have an app account,
- you may choose to register or log in
- by authentication code. The
- registration process is described on
- this page and the next.
- 1. Click "Register" to go to the
- Smart Life privacy policy page. Click
- "Agree" to proceed to the
- registration page.

# **NO.2** Registration/Login/Password Retrieval

| No SIM 🗢              | 15:42                            | بر الله ال        | No SIM 🗢           | 15:43                                           | ۹ 🔳   | No SIM 奈                      | 15:45                                    | 7         |
|-----------------------|----------------------------------|-------------------|--------------------|-------------------------------------------------|-------|-------------------------------|------------------------------------------|-----------|
| <                     |                                  |                   | <                  |                                                 |       | <                             |                                          |           |
| Regis                 | ster                             |                   | Enter              | verification                                    | code  | Set F                         | Password                                 |           |
| China +86             |                                  | >                 |                    |                                                 |       |                               |                                          |           |
| Mobile numb           | er/e-mail address                |                   | _                  |                                                 |       | Password mus<br>alphabets and | st contain 6-20 characters,<br>I numbers | including |
|                       |                                  |                   |                    |                                                 |       |                               |                                          |           |
|                       | otain verification cod           | e                 | Verification<br>86 | code has been sent to your pl<br>, Resend (56s) | none: |                               |                                          |           |
|                       |                                  |                   |                    |                                                 |       |                               |                                          |           |
|                       |                                  |                   |                    |                                                 |       |                               |                                          |           |
|                       |                                  |                   |                    |                                                 |       |                               |                                          |           |
|                       |                                  |                   |                    |                                                 |       |                               |                                          |           |
|                       |                                  |                   |                    |                                                 |       |                               |                                          |           |
|                       |                                  |                   |                    |                                                 |       |                               |                                          |           |
| ☑ I agree v<br>Policy | vith <u>Service Agreement</u> ar | nd <u>Privacy</u> |                    |                                                 |       |                               |                                          |           |

.

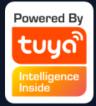

2. The system will identify
automatically the country/region
you are in, or you may choose to
select manually a country/region.
Enter your mobile phone number
or email and click "Get
authentication code", as shown
in Fig. 1.

3. Enter the authentication codeyou received. Then enter thepassword and click "Completed"to complete registration.

**Registration/Login/Password Retrieval NO.2** 

| No SIM 🗢 | •                                  | 15:46       |                       | 1    |
|----------|------------------------------------|-------------|-----------------------|------|
| <        |                                    |             |                       |      |
|          |                                    |             |                       |      |
| Lo       | gin                                |             |                       |      |
|          | Ŭ                                  |             |                       |      |
| China    | +86                                |             |                       | >    |
| Mobil    | e number/e-m                       | ail address | 5                     |      |
| Passv    | vord                               |             |                       |      |
|          |                                    |             |                       |      |
|          |                                    |             |                       |      |
| Verific  | ation code login                   |             | Forgot pass           | word |
|          |                                    |             |                       |      |
|          |                                    |             |                       |      |
|          |                                    |             |                       |      |
|          |                                    |             |                       |      |
|          |                                    |             |                       |      |
|          | l agree with <u>Serv</u><br>Policy | ice Agreeme | nt and <u>Privacy</u> | 4    |

Account ID + Password Login 1. The system will identify automatically the select manually a country/region registered and enter the password in to log in

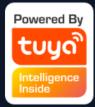

- If you already have an app account, click "Log in with
- existing account" to proceed to the login page
- country/region you are in, or you may also choose to
- 2. Enter the mobile phone number or email you have

# **NO.2** Registration/Login/Password Retrieval

| No SIM 奈 15:46                                                           | <ul> <li>✓ ■ No SIM </li> <li>✓</li> </ul> | 15:48                | 7 🔳     | No SIM 🗢             | 15:43                                       | 7 💻    |
|--------------------------------------------------------------------------|--------------------------------------------|----------------------|---------|----------------------|---------------------------------------------|--------|
| Log in                                                                   | Verif                                      | ication code         | e login | Enter                | verificatio                                 | n code |
| China +86                                                                | > China +80                                | 6                    | >       |                      |                                             |        |
| Mobile number/e-mail address                                             | Mobile nu                                  | ımber/e-mail address |         |                      |                                             |        |
| Password<br>Log in                                                       |                                            |                      | ode     | Verification c<br>86 | ode has been sent to your<br>, Resend (56s) | phone: |
| Verification code login Forgot pa                                        | ssword                                     |                      |         |                      |                                             |        |
| Log in with social media account                                         |                                            |                      |         |                      |                                             |        |
|                                                                          |                                            |                      |         |                      |                                             |        |
| ✓ I agree with <u>Service Agreement</u> and <u>Priv</u><br><u>Policy</u> | acy                                        |                      |         |                      |                                             |        |

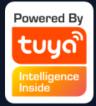

# Verification Code Login

1. Click " Verification code login" in Fig. 1 to go to the next page. 2. The system will identify automatically the country/region you are in, or you may also choose to select manually a country/region 3. Enter your mobile phone number or email and click " Obtain authentication code ", as shown in Fig. 2

4. Enter the authentication code in the text message or email to log in, as shown in Fig. 3

**NO.2** 

# **Registration/Login/Password Retrieval**

| lo SIM 奈 15:46                                                     | 7 (),       | No SIM 奈        | 15:49         | 1 🔳  |
|--------------------------------------------------------------------|-------------|-----------------|---------------|------|
| Log in                                                             |             | Forgot          | passv         | vord |
| China +86                                                          | >           | China +86       |               | >    |
| Mobile number/e-mail address                                       |             | Mobile number/e | -mail address |      |
| Password                                                           |             |                 |               |      |
|                                                                    |             | Obtair          |               |      |
| Verification code login Forgot pa                                  | assword     |                 |               |      |
| Log in with appial modia appoint                                   |             |                 |               |      |
| Log in with social media account                                   |             |                 |               |      |
| ✓ I agree with <u>Service Agreement</u> and <u>Prive</u><br>Policy | <u>/acy</u> |                 |               |      |

# **Forgot password** ", as shown in Fig. 2

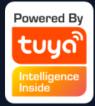

- If you forgot your app password, you can
- reset your password by following the
- Password Retrieval procedure
- 1. Click "Forgot password", as shown in Fig. 1
- 2. The system will identify automatically the
- country/region you are in, or you may choose
- to select manually a country/region. Enter the
- mobile phone number or email you used to
- register and click " Obtain authentication code

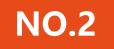

# **Registration/Login/Password Retrieval**

| 7 (      |            | cluding                                 |                        |
|----------|------------|-----------------------------------------|------------------------|
| 15:45    | assword    | contain 6-20 characters, incl<br>umbers |                        |
| No SIM 🗢 | Set P      | Password must alphabets and r           |                        |
| 7        | e          |                                         |                        |
| 1        | on cod     |                                         | our phone:             |
| 15:43    | erificatio |                                         | has been sent to y     |
| No SIM 🗢 | Enter v    |                                         | Verification cod<br>86 |

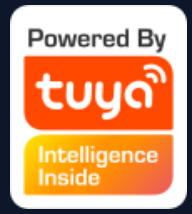

# Enter the authentication code sent to your mobile phone number or email, as shown in

3.

Fig. 3

4. Enter the new password and click "Completed" to log in, as shown in Fig. 4

## **NO.3.1 Family/Member Management**

- When logged in, click "Create family" to go to the "Add family" page, as shown in Fig. 1 1.
- "Family Name" can be entered manually, as necessary. Click "Set location" to go to the map. Move the icon 2. manually to change the address. Click "OK" to confirm the address, as shown in Fig. 2.
- Click "Add Room" to add a room, as shown in Fig. 3. Click "Done" at the top right corner to complete room 3. settings. Room settings can be changed anytime by clicking on "..." as shown in Fig. 4

| No SIM 🗢            | 20:53                   | ۰ ا        | No SIM 🗢 🝙                                                        | 20:54                                  | New Hungz<br>Culture F         |   | 🗸 WeChat 🔶                  | 15:53        | প 🔳     |
|---------------------|-------------------------|------------|-------------------------------------------------------------------|----------------------------------------|--------------------------------|---|-----------------------------|--------------|---------|
| Cancel              | Add family              | Done       | Cancel den 5                                                      |                                        | OK                             |   | Cancel                      | Add Room     | Done    |
| Family Name         | Enter the name          |            | den                                                               | SH                                     | IENJIAMEN                      |   | Room Name                   |              |         |
| Family Location     | Set location            | >          |                                                                   | Gudun Road                             |                                |   | Recommended                 |              |         |
| Smart devices in ro | oms:                    |            | alv Jingyuan Dongyuan JIJIA BRIDGE                                | Road                                   |                                | 1 | Living Room<br>Second Bedro | Dining Room  |         |
| Living Room         |                         | <b></b>    | Hang                                                              | zhou Lianhua Stre                      | et                             |   | Kitchen                     |              | Porch   |
| Bedroom             |                         |            | Tang                                                              |                                        | (i)<br>Xidang                  |   | Balcony                     | Kids Room Cl | oakroom |
| Second Bedroor      | n                       | <b></b>    | O<br>Lianhua S                                                    | quare                                  |                                |   |                             |              |         |
| Dining Room         |                         | 0          | Lotus Business<br>ua Center<br>Center<br>ilding<br>Jinglao Square | Zheshang More<br>Center Block C        | a)<br>Xidang Yuan<br>Taoyuan   |   |                             |              |         |
| Kitchen             |                         |            | GUDANG                                                            | E Xiushe<br>Health H                   | otel                           |   |                             |              |         |
| Study Room          |                         | $\bigcirc$ | TECHNOLOGY<br>ECONOMIC<br>DANG<br>PARK 12                         | 🖨 Yadu Ma                              | nsion                          |   |                             |              |         |
| Add Room            |                         |            | IOLOGY<br>NOMIC GUDANG<br>RK 11 TECHNOLO<br>JDANG ECONOMI         | GY Women and<br>Children's<br>Hospital |                                |   |                             |              |         |
| You can change the  | e room settings anytime |            | INOLOGY PARK 6                                                    |                                        | Fore<br>Fore<br>Feeling in CIV |   |                             |              |         |
|                     | Fig 1                   |            |                                                                   | ia 2                                   |                                |   |                             | Fig. 3       |         |

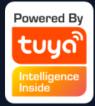

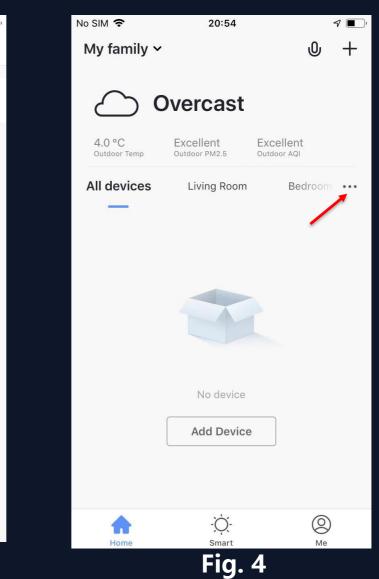

## NO.3.1 Family/Member Management

Click the pull-down arrow at the top left corner to add a family and manage families. One account can manage multiple families at the same time. The user can operate a device in a family by selecting your family.

| ∾ sim 奈<br>My family ∽ | 20:54                      | ወ                        | ≉ ∎`<br>+ |          | n <b>奈</b><br>My fam | 20:59<br>ily               |                          | ۹ 🔳  | No SIM 🗢   | 20:59<br>Home Management | 7 |
|------------------------|----------------------------|--------------------------|-----------|----------|----------------------|----------------------------|--------------------------|------|------------|--------------------------|---|
|                        | vercast                    |                          |           | \$       | Home I               | Management                 |                          |      | My family  |                          | > |
| 4.0 °C<br>Outdoor Temp | Excellent<br>Outdoor PM2.5 | Excellent<br>Outdoor AQI |           | 4.<br>ou | ) °C<br>door Temp    | Excellent<br>Outdoor PM2.5 | Excellent<br>Outdoor AQI |      | Add family |                          |   |
| All devices            | Living Room                | Bedroom                  | ••••      | All      | devices              | Living Room                | Bedroom                  | •••• |            |                          |   |
|                        |                            |                          |           |          |                      |                            |                          |      |            |                          |   |
|                        | No device Add Device       |                          |           |          |                      | No device Add Device       |                          |      |            |                          |   |
| Home                   | -Ò<br>Smart                | (O)<br>Me                |           |          | Home                 | -ઌ૽ૣ<br>Smart              | (O)<br>Me                |      |            |                          |   |

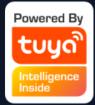

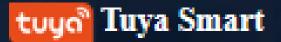

**NO.3.1** Family/Member Management

Click the family name to go to the Family Settings page, as shown in the figure

After the invitation is sent, "Waiting to join" will be displayed before confirmation.

Administrators can click here to invite other family members to join the family

| No SIM 奈 | 19:00                          | 7               |                         |
|----------|--------------------------------|-----------------|-------------------------|
| <        | Family Setti                   | ings            |                         |
| Family 1 | Name                           | familyii >      |                         |
| Room N   | lanagement                     | 6 rooms >       | Add/<br>and i<br>in a f |
| Family I | Location                       | 西湖区古荡街道 >       |                         |
| Family m | embers                         |                 | Adm                     |
| 0        | 86-15158019259<br>86-1         | Administrator > | highe<br>allow          |
| 0(       | <b>kiki</b><br>Waiting to join | >               | acces<br>grant<br>mem   |
| Add Me   | ember                          |                 |                         |
|          |                                |                 |                         |
|          | Remove Fan                     | nily            |                         |
|          |                                |                 |                         |
|          |                                |                 |                         |

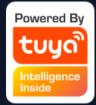

/Delete rooms in a family manage all room settings family in one place

inistrators have the est level of access, which vs them to manage ss to devices or access ted to other family obers

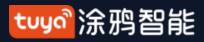

# **NO.3.1** Family/Member Management

The added member will receive a pop-up reminder in the App, and you can choose to accept or refuse it.

| .111中 | 国移动 🗢                   | 19            | :11                                                                | @ @ 28% 🚺 4  |
|-------|-------------------------|---------------|--------------------------------------------------------------------|--------------|
| <     |                         | Message       | e Center                                                           | Settings     |
|       | Alarm                   | Fan           | nily                                                               | Notification |
|       |                         |               |                                                                    |              |
|       |                         |               |                                                                    |              |
|       |                         |               |                                                                    |              |
|       |                         |               |                                                                    |              |
|       |                         | Confirm I     | nvitation                                                          |              |
|       | you to joi<br>convenien | n the family: | to confirm a<br>"familyii" to e<br>living togethe<br>ther to join? | enjoy the    |
|       | Refu                    | ise           | Acc                                                                | ept          |
|       |                         |               |                                                                    |              |
|       |                         |               |                                                                    |              |
|       |                         |               |                                                                    |              |
|       |                         |               |                                                                    |              |
|       |                         |               |                                                                    |              |
|       |                         |               |                                                                    |              |
|       |                         |               |                                                                    |              |
|       |                         |               |                                                                    |              |

# In the meantime, you will receive the reminder in message center.

| ■■■中国移动         | ( <del>`</del>                                           |
|-----------------|----------------------------------------------------------|
| <               | Messa                                                    |
| Alarm           | n F                                                      |
| <b>31</b> Janua | iry                                                      |
| ώ               | Add Family<br>86-<br>of "familyii", yo<br>devices in the |
|                 | Tap or pull                                              |
|                 |                                                          |

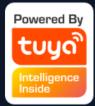

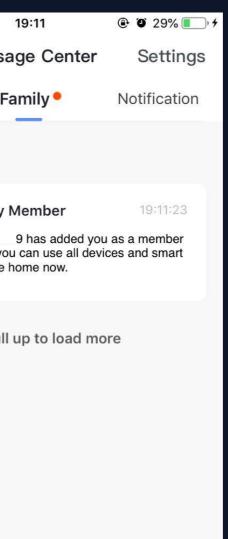

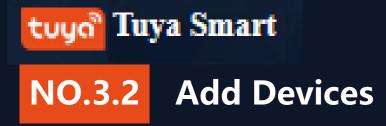

Click "Add Device" or "+" at the top right corner of the App homepage to enter the "Add Device" page.

There are two ways to add device: Add Manually and Search Device.

| No SIM 🗢               | 20:54                                  | 7 🔳          | No SIM 🗢             | 21                                                   | :14                                 | <b>1</b> •                        | No SIM 🗢 |
|------------------------|----------------------------------------|--------------|----------------------|------------------------------------------------------|-------------------------------------|-----------------------------------|----------|
| My family ~            | •                                      | 0 +          | Cancel               | Add D                                                | Device                              | Ξ                                 | Cancel   |
| $\sim$                 | Waraaat                                |              | Add Ma               | nually                                               | Search                              | Device                            | Add M    |
| $\Box$                 | Overcast                               |              | Electrician          |                                                      |                                     |                                   | Please   |
| 4.0 °C<br>Outdoor Temp | Excellent Excell Outdoor PM2.5 Outdoor |              |                      |                                                      | 416                                 | 416                               |          |
| All devices            | Living Room                            | Bedroom ···· | Smart<br>Lighting    | Electrical<br>Outlet                                 | Electrical<br>Outlet<br>(bluetooth) | Electrical<br>Outlet<br>(ZigBee)  |          |
| _                      |                                        |              | Home<br>Appliances   | () () ()<br>() () () () () () () () () () () () () ( |                                     |                                   |          |
|                        |                                        |              | Home<br>Appliances   | Multiple<br>Socket                                   | Wall<br>Switch                      | Wall<br>Switch<br>(bluetooth)     |          |
|                        |                                        |              | Kitchen              |                                                      |                                     |                                   |          |
|                        | No device                              |              | Security<br>& Sensor | Wall<br>Switch<br>(ZigBee)                           | Curtain<br>Switch<br>(ZigBee)       | Scene<br>light soc                |          |
| ſ                      | Add Device                             |              | Sport<br>& Health    |                                                      |                                     |                                   |          |
| L                      |                                        |              | Others               | Scene<br>Switch                                      | scene<br>switch<br>(ZigBee)         | Lighting<br>Remote<br>(bluetooth) |          |
|                        | · ~                                    |              |                      |                                                      |                                     |                                   |          |
| Home                   | -O-                                    | ©<br>Me      |                      |                                                      |                                     |                                   |          |

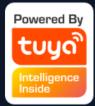

| 2            | 1:14         |                | ۹ 🔳 |
|--------------|--------------|----------------|-----|
| Add          | Device       |                | Ξ   |
| anually      | Se           | earch Device   | 9   |
|              |              |                |     |
| nsure the de | vice is read | iy for pairing | ].  |
|              |              |                |     |
|              |              |                |     |
|              |              |                |     |
|              |              |                |     |
|              |              |                |     |
|              |              |                |     |
|              |              |                |     |
|              |              |                |     |
|              |              |                |     |
|              |              |                |     |
|              |              |                |     |
|              |              |                |     |
|              |              |                |     |
|              |              |                | 100 |

Add Manually -wifi device - default mode NO.3.2.1

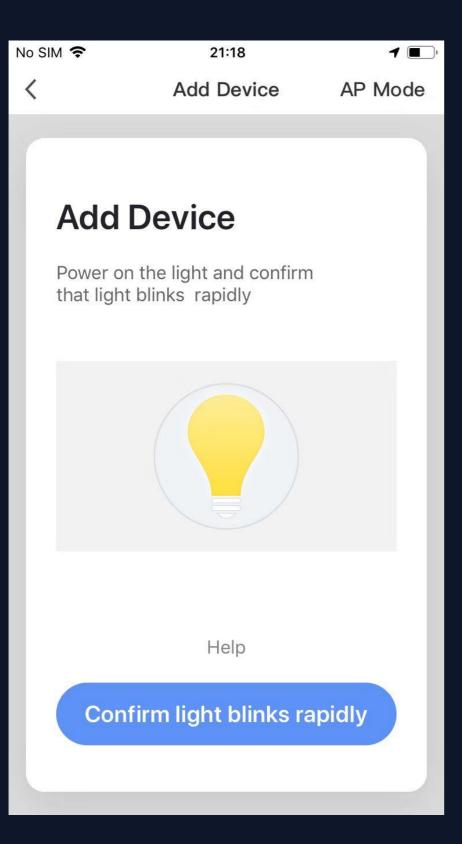

- proceed to the next step
- to view the instructions

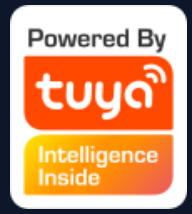

1. The app supports two configurations: Default mode and AP mode. Click "AP Mode" at the top right corner of the "Default mode" page to switch between modes

2. To select "Default mode", please make sure the indicator light on the smart device is flashing rapidly (blinking twice per second) and then click the button to

3. If the indicator light is not flashing rapidly, click "Help"

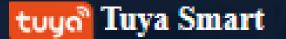

# **NO.3.2.1** Add Manually -wifi device - default mode

Notes: How to set indicator light to rapid flashing:

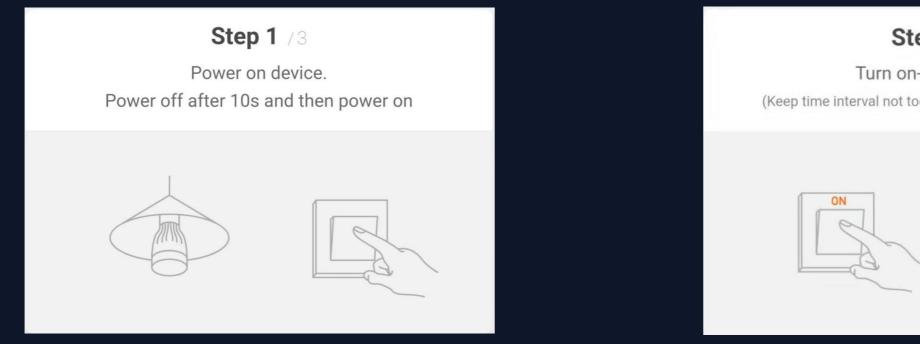

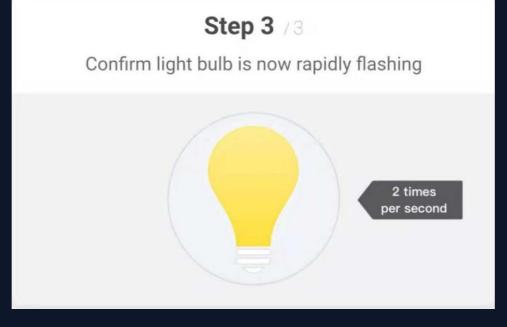

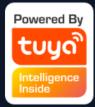

## Step 2 /3

## Turn on-off-on-off-on

(Keep time interval not too short, turn off after light is on)

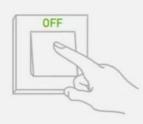

Add Manually -wifi device - AP Mode NO.3.2.1

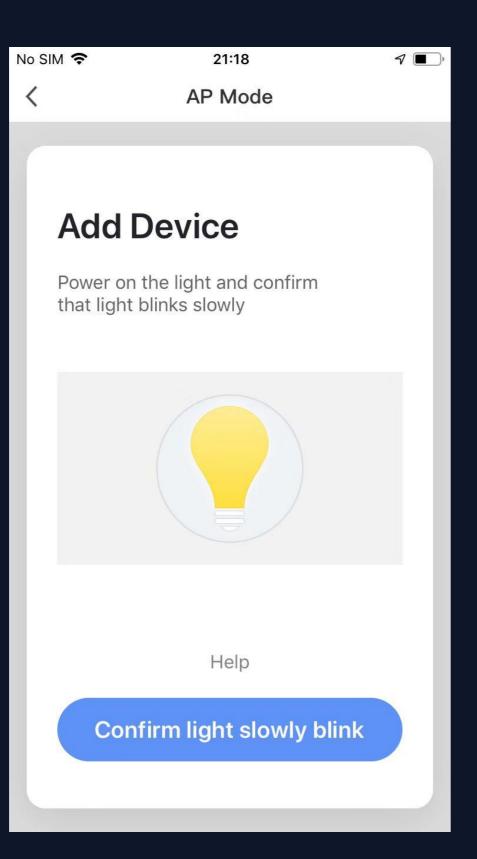

- sure the indicator light on the smart device is flashing slowly and then click the button to proceed to the next step.
- slowly, click "Help" to view the instructions.

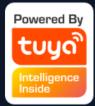

1. To select "AP Mode", please make (blinking once every three seconds)

2. If the indicator light is not flashing

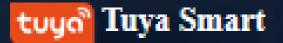

NO.3.2.1

## Add Manually -wifi device - AP mode

# Notes: How to set indicator light to slow flashing:

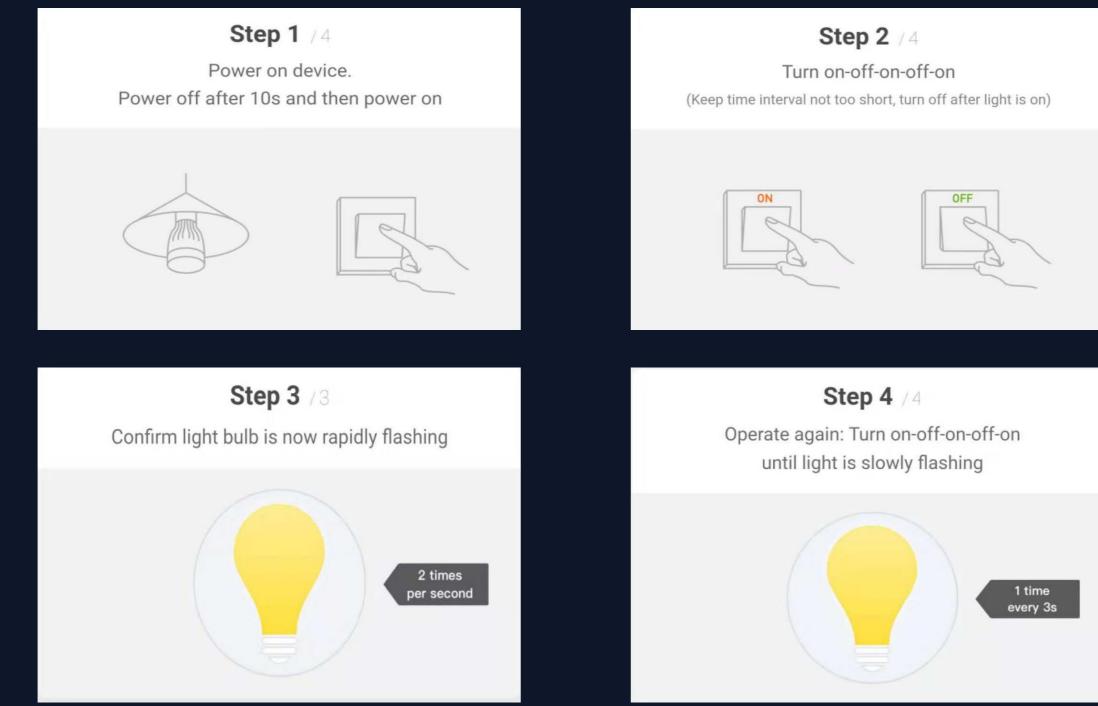

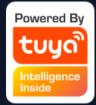

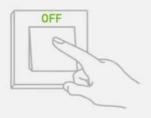

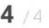

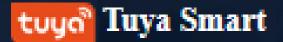

NO.3.2.1

## Add Manually -wifi device - Enter wifi password

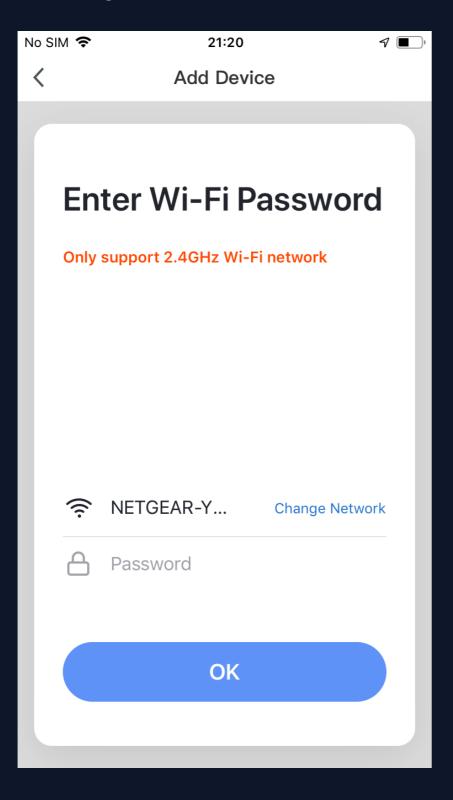

In a selected mode, clicking confirm button
on the page when the indicator light flashes
rapidly/slowly will bring up the page shown
in Fig. 1.
Select the Wi-Fi in the work area of a device
that can enable successful Internet
connection, enter the Wi-Fi password, and
click "OK" to proceed to configuration.

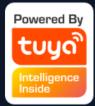

## Add Manually– wifi device-Configuration NO.3.2

If default mode is selected, app configuration will be completed as shown in Fig. 1. Successful configuration will appear as shown in Fig. 2. Names of devices that have been configured successfully can be changed, and the locations of the rooms where the corresponding devices are can be selected.

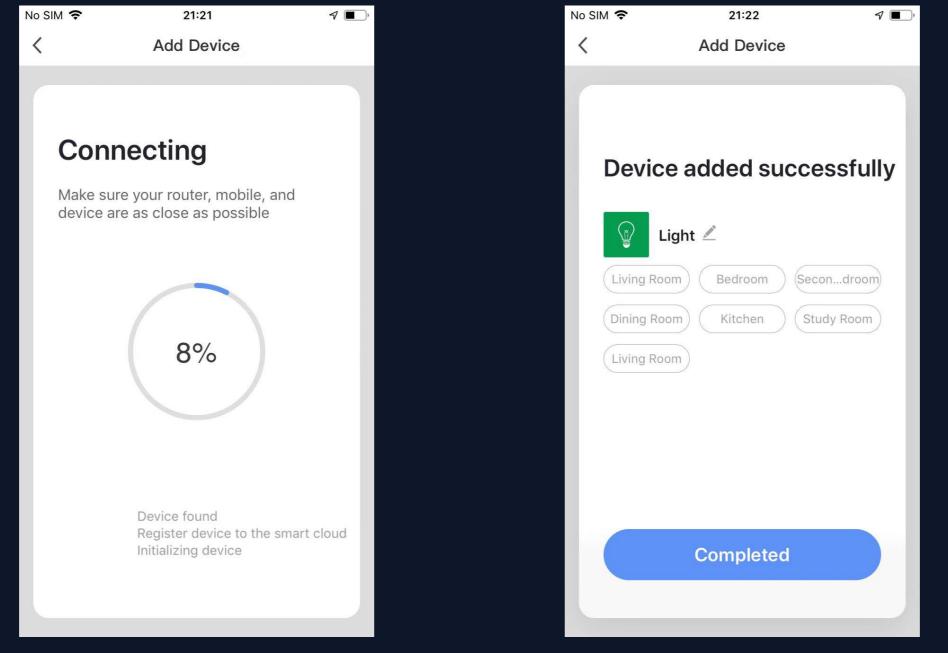

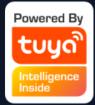

NO.3.2.1

# Add Manually -wifi device - Configuration

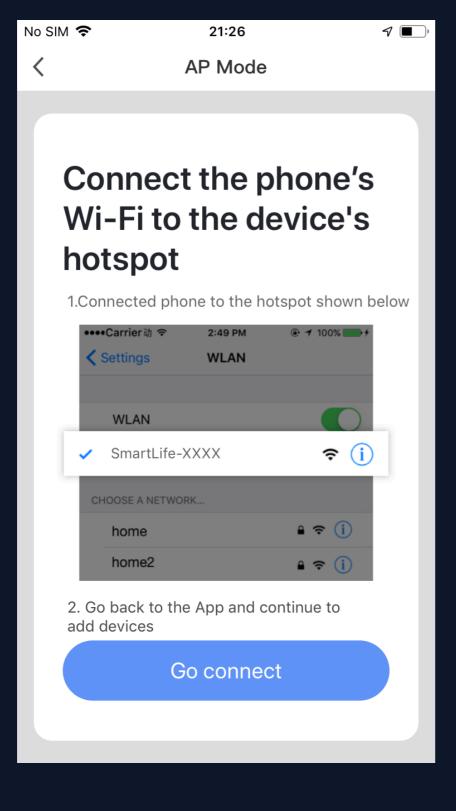

When in AP (slow flashing) Mode, you can select hotspot configuration, and connection must be made with the Wi-Fi hotspot whose name begins with "SmartLife", as shown in the figure Note: Some hotspot names may be user-defined

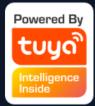

## NO.3.2.1

## Add Manually -wifi device - Configuration

Connect to the specified hotspot and then return to the configuration menu to proceed with configuration. The process in the app will be completed, as shown in Fig. 1. Successful configuration will appear as shown in Fig. 2

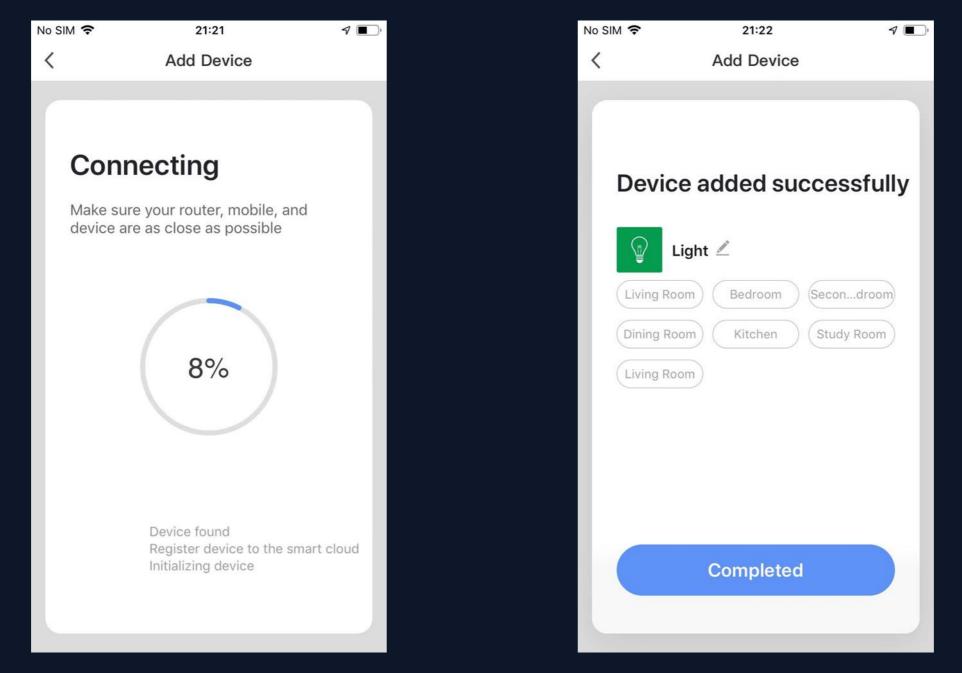

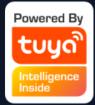

Add Manually– wifi device-Failure NO.3.2

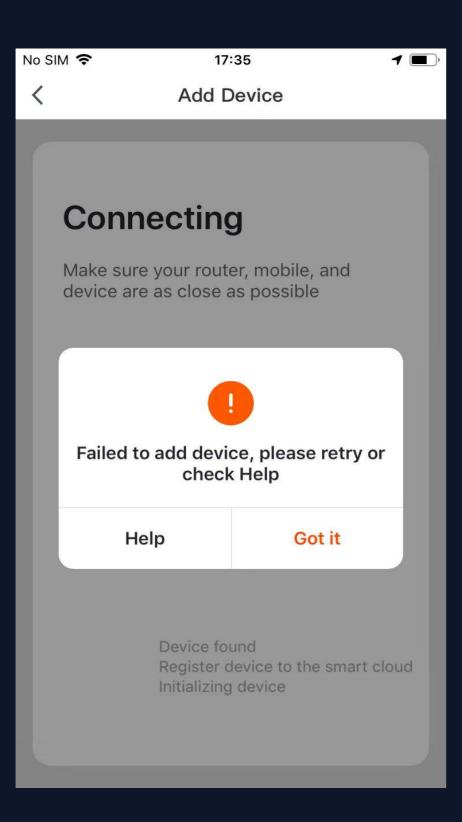

If configuration fails, it will appear as shown in the figure. You can choose to click "Got it" to add again or go to "Help" for troubleshooting assistance.

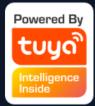

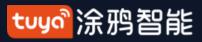

## Add Manually -- ZigBee Device NO.3.2.2

When adding zigbee devices, gateway should be added first

- 1. Plug in a gateway and use a networking cable to connect to the router.
- 2. Make mobile phone and gateways under the same network environment.
- 3. Click the button of "Add Device" on the home page, as shown in figure 1. Click the "Gateway (ZigBee)" under the category of
- "Others". Confirm that the indicator for distribution turns green and click "Bind" to enter the adding process, as shown in figure 5

| No SIM 🗢                              | 20:54                                  | 4                                   | No SIM 🗢                                               | 19                    | :38                    | ۹ 🔳                | No SIM 🗢                                     | 19:38                                                                                                    | ب ال  | No SIM 🗢 | 2                                         |
|---------------------------------------|----------------------------------------|-------------------------------------|--------------------------------------------------------|-----------------------|------------------------|--------------------|----------------------------------------------|----------------------------------------------------------------------------------------------------|-------|----------|-------------------------------------------|
| My family                             | ~                                      | ⊎_+                                 | Cancel                                                 | Add D                 | Device                 | 8                  | <                                            | Add Device                                                                                                    |       | <        | Conr                                      |
| $\sim$                                | Overeet                                |                                     | Add Ma                                                 | anually               | Search                 | n Device           |                                              |                                                                                                    |       |          |                                           |
| 4.0 °C<br>Outdoor Temp<br>All devices | Overcast<br>Excellent<br>Outdoor PM2.5 | Excellent<br>Outdoor AQI<br>Bedroom | Electrician<br>Smart<br>Lighting<br>Home<br>Appliances | Gateway<br>(ZigBee)   | Gateway<br>(bluetooth) | Story<br>Machine   | After po<br>it to the<br>Confirm<br>distribu | Device<br>owering on the gateway, co<br>2.4GHz family-band route<br>that the indicator for<br>tion turns green as usual.<br>mobile phones and gatew | er;   | th       | onne<br>ne gai<br>e search p<br>ase do no |
|                                       |                                        |                                     | Home<br>Appliances<br>Kitchen<br>Security              | Infrared<br>Universal | Plant<br>Grower        | Wi-Fi<br>Connector | under t                                      | he same network)                                                                                                    |       |          |                                           |
|                                       | No device                              | 2                                   | Sport<br>& Health<br>Others                            |                       |                        |                    | Confi                                        | Help                                                                                                    | een). |          |                                           |
| Home                                  | - Č.<br>Smart                          | ©<br>Me                             |                                                        |                       |                        |                    |                                              |                                                                                                    |       |          | Conn                                      |
|                                       | Fia. 1                                 |                                     |                                                        | Fic                   | a. 2                   |                    |                                              | Fia. 3                                                                                                    |       |          |                                           |

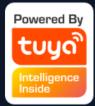

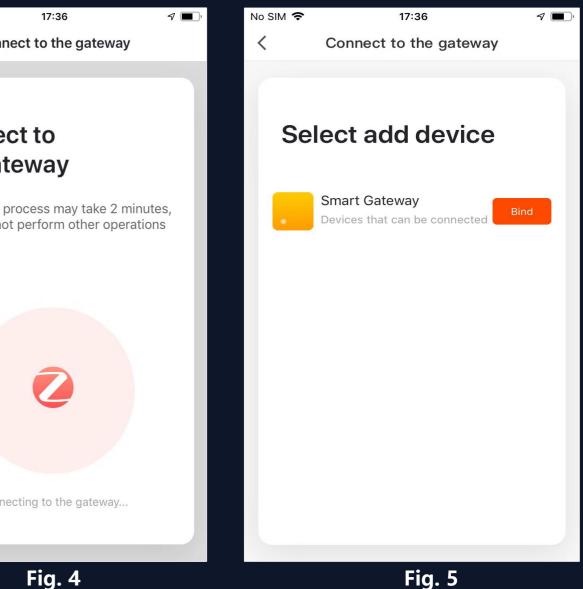

Fig. 5

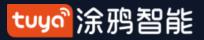

## **NO.3.2.2 Add Manually --ZigBee Device**

After a gateway has been added successfully, go to the gateway page, click "Add subdevice" and select the matching device to add other devices under the same gateway, in the same way as in 3.2.

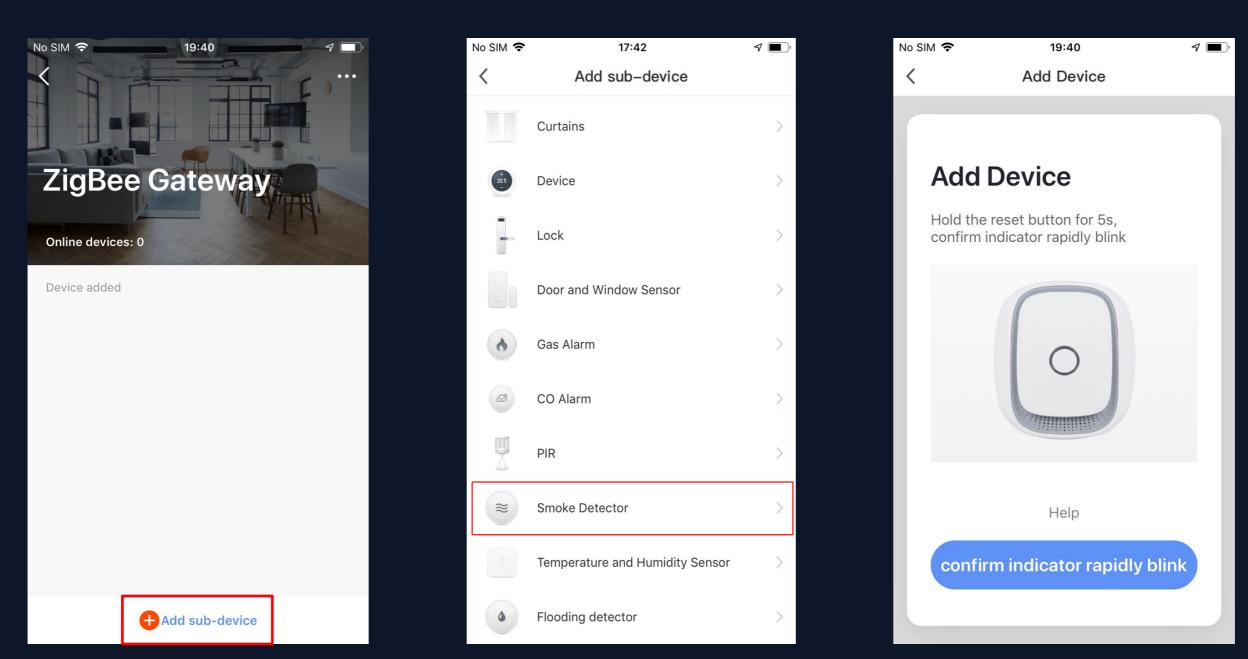

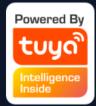

## tuyaầ涂鸦智能

# NO.3.2.3 Search Device

Search devices: multiple search modes are triggered at the same time, including searching wifi devices found in the network free of distribution, bluetooth gateway, bluetooth devices, zigbee gateway and zigbee devices under the existing gateway.

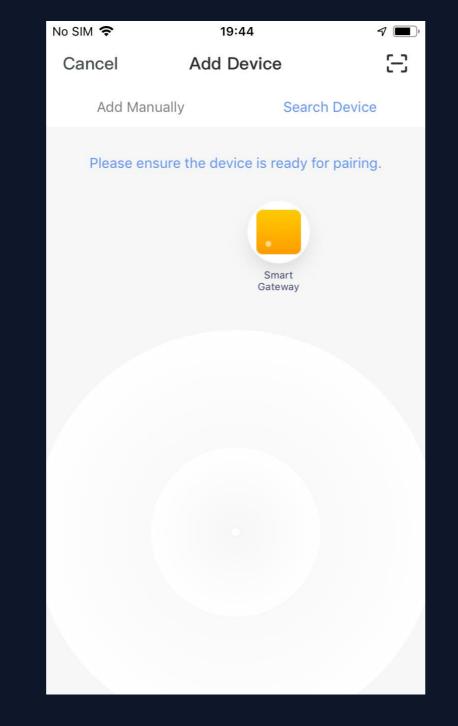

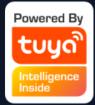

# **NO.4** Control Devices - Individual Control

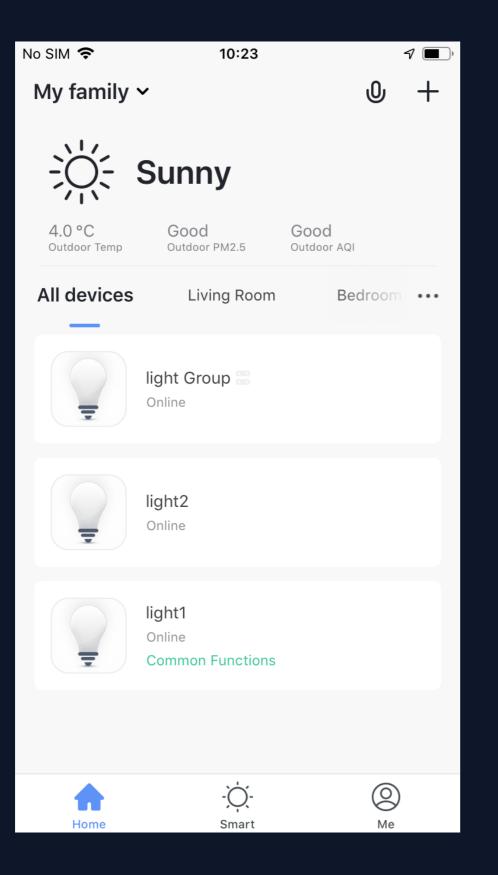

When devices have been configured successfully, the smart devices will appear on the home page. Click to open the control panel for smart devices.

## Note:

 When devices are online, some will support use of hotkeys. Click "Common Functions" to use them
 When devices are offline, they will appear as "Offline" and will not be available for use

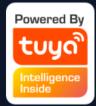

## **NO.4.1** Control Devices - Individual Control

Open the control panel for devices. For example, Fig. 1 shows the light is off, and only the timer can be accessed in the off mode. Fig. 2 shows the light is on, and scene, color, brightness, and schedule can be configured in the on mode. Click "..." at the top right corner of the control panel to manage individual devices.

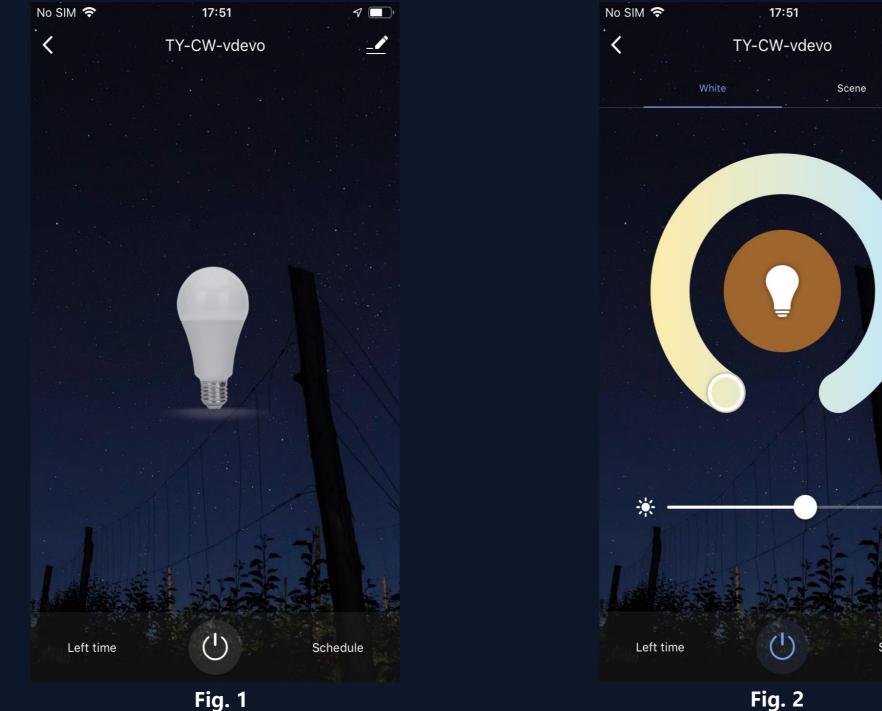

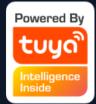

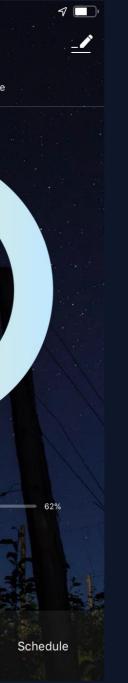

## NO.4.1 **Control Devices - Individual Control**

| No | SIM 🗢              | 17:53  | 7           | ), |
|----|--------------------|--------|-------------|----|
| <  | K                  | More   |             |    |
|    | nformation         |        |             |    |
|    | Device Name        |        | TY-CW-vdevo | >  |
|    | Device Location    |        |             | >  |
|    | Others             |        |             |    |
|    | Share Device       |        |             | >  |
|    | Create Group       |        |             | >  |
|    | Device Information |        |             | >  |
| ļ  | Feedback           |        |             | >  |
| j  | Add to Home Screer | n      |             | >  |
|    | Check for Firmware | Update |             | >  |

## The device modification menu is shown in the figure: 1. Device Name: You can change the name and location of a device. 2. Device Location: You can choose where the device is located, such as

the living room or bedroom.

3. Share Device: You can share any individual device with others by entering their mobile phone numbers. (Note: Their mobile phone numbers must be registered with Tuya app accounts.) 4. Create Group: Click and the page will automatically show all devices that have been added and have the same model number. A group cannot be created for devices with different model numbers. 5. Device Information: Check here for: device ID, Wi-Fi signal strength, IP address, Mac address, and device time zone. 6. Feedback: You can submit feedback here on problems encountered during usage.

7. Add to Home Screen: You can add devices to your phone's desktop for easier control of your device.

8. Check for Firmware Update: You can check here for firmware updates. 9. Remove Device: Delete a previously added device from the list of devices. 10. Restore factory defaults: Remove devices and clear all data.

**Remove Device** 

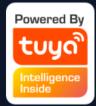

## **Control Devices - Share Devices** NO.4.1

Click "Add Sharing", enter the account to share devices with, and click "Done" to finish. To stop sharing with an account previously added, press and hold to delete in Android, or slide to the left to delete in iOS. Note: You can only share devices with whom has the account of the app and registered in the same country/region.

| No SIM 🗢 | 10:18                                                            | 7 🔳, | No SIM 奈    | 17:55                  | به لک | No SI        |
|----------|------------------------------------------------------------------|------|-------------|------------------------|-------|--------------|
| Cancel   | Shared Device                                                    |      | <           | Add Sharing            | Done  | Ca           |
|          | ded to set permanent resident<br>trol the device Family Settings |      | Country/Reg | gion China +86         | >     | It is<br>mer |
|          |                                                                  |      | Account     | Mobile number or email |       | Sha          |
|          |                                                                  |      |             |                        |       | 2            |
|          |                                                                  |      |             |                        |       |              |
| N        | lo shared devices, please add                                    |      |             |                        |       |              |
|          |                                                                  |      |             |                        |       |              |
|          |                                                                  |      |             |                        |       |              |
|          |                                                                  |      |             |                        |       |              |
|          | Add Sharing                                                      |      |             |                        |       |              |

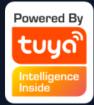

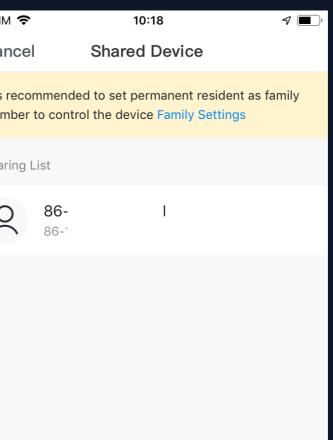

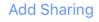

## **NO.4.2** Control Devices - Group Control

- 1. Click "Create Group" under "More" on a selected device page, as shown in Fig. 1.
- 2. The page displays all devices with the same model number and available to be added as a group. Select a device and click "Save", then enter group name and click "Confirm" to finish, as shown in Fig. 2.
- 3. When a group has been created successfully, the page will be automatically redirected to the group control panel in Fig. 3, where grouped devices can be managed.

| No SIM 🗢 17:53            |               | No SIM     | ŝ                    |       |        | 17:58  |         |        |         | <b>7 •</b>          |
|---------------------------|---------------|------------|----------------------|-------|--------|--------|---------|--------|---------|---------------------|
| < More                    |               | Cano       | ncel Select Device C |       |        | Cor    | Confirm |        |         |                     |
| Information               |               | Devices    | under                | same  | group  | can be | e contr | rolled | simulta | neously             |
| Device Name               | TY-CW-vdevo > | Ŧ          | TY                   | ′-CW- | vdev   | 0      |         |        |         | 0                   |
| Device Location           | >             | 0          | Ple                  | ease  | enter  | the    | grou    | p na   | me      |                     |
| 01                        |               | Ĵ          | TY-                  | CW-vo | levo G | roup   |         |        |         |                     |
| Others                    |               |            |                      | Canc  | el     |        | S       | ave    |         |                     |
| Share Device              | >             |            |                      |       |        |        |         |        |         |                     |
| Create Group              | >             |            |                      |       |        |        |         |        |         |                     |
| Device Information        | >             |            |                      |       |        |        |         |        |         |                     |
| Feedback                  | >             |            |                      | T.    | 1.     |        |         |        |         |                     |
| Add to Home Screen        | >             | q ۱        | N E                  | e r   | t      |        | /       |        |         | p                   |
| Check for Firmware Update | >             | а          | S                    | d     | f      | g      | h       | j      | k       | Ι                   |
|                           |               | $\Diamond$ | Z                    | x     | С      | V      | b       | n      | m       | $\langle X \rangle$ |
| Remove Devi               | се            | 123        |                      | Ŷ     |        | spa    | ice     |        | re      | turn                |

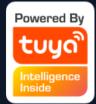

## vn in Fig. 1. ble to be added as a group. Select a " to finish, as shown in Fig. 2. tically redirected to the group

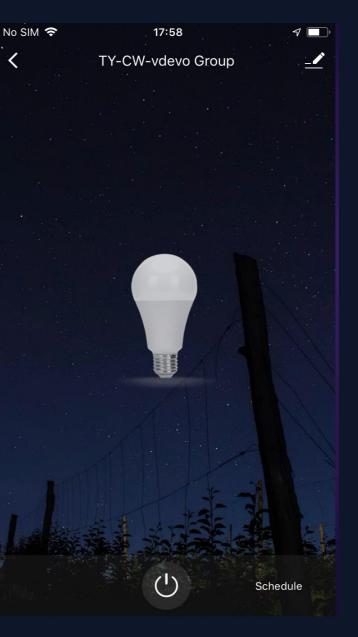

## **Control Devices - Group Control** NO.4.2

- 1. Groups that have been created can be viewed on the "Home" page, and managed with hotkeys.
- 2. Open the group control panel as shown in Fig. 2.
- 3. Click "..." at the top right corner to configure or dismiss groups, as shown in Fig. 3.

| No SIM 🗢         | 10:23                   |                        | ۹ 🔳 ۱ | No | SIM 🗢 | 10:23       | 7        | No SIM 🗢     |
|------------------|-------------------------|------------------------|-------|----|-------|-------------|----------|--------------|
| My family        | ~                       | Û                      | +     | ×  |       | light Group |          | <            |
| žĶ:              | Sunny                   |                        |       |    |       |             |          | Basic inform |
| 4.0 °C           | Good                    | Good                   |       |    |       |             |          | Modify gi    |
| Outdoor Temp     | Outdoor PM2.5           | Outdoor AQI<br>Bedroon | •••   |    |       |             |          | Group po     |
|                  |                         |                        |       |    |       |             |          | Manage (     |
| Ţ                | light Group 🚟<br>Online |                        |       |    |       |             |          | Sharing (    |
|                  |                         |                        |       |    |       |             |          | Others       |
| Ţ                | light2<br>Online        |                        |       |    |       |             |          | Feedback     |
|                  |                         |                        |       |    |       |             |          |              |
| $\left( \right)$ | light1<br>Online        |                        |       |    |       |             |          |              |
| ☴                | Common Functions        |                        |       |    |       |             |          |              |
|                  |                         |                        |       |    |       |             |          |              |
| Home             | -ÒĊ-<br>Smart           | (O)<br>Me              |       |    |       | Ċ           | Schedule |              |

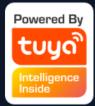

| 10:23              | 7           | , |
|--------------------|-------------|---|
| More               |             |   |
| ation of the group |             |   |
| oup name           | light Group | > |
| sition             |             | > |
| Group Devices      |             | > |
| roup               |             | > |
|                    |             |   |
| :                  |             | > |
|                    |             |   |
| Dismiss group      |             |   |
|                    |             |   |
|                    |             |   |
|                    |             |   |

## NO.5.1 **Smart Features - Automation**

Click "Add Smart" on the "Smart" page or "+" at the top right corner and select "Automation" to go to the smart configuration page, as shown in Fig. 3 Click "+" as shown in Fig. 3 to add multiple conditions or multiple actions.

| No SIM 奈  | 10:28     | 1          | Ν | Io SIM 奈 | 18:03                                                 | بر الله ال | No SIM |
|-----------|-----------|------------|---|----------|-------------------------------------------------------|------------|--------|
|           | Smart     | +          |   |          |                                                       |            | <      |
|           |           |            |   |          |                                                       |            |        |
|           |           |            |   |          | Add Smart                                             |            | Wh     |
|           |           |            |   |          | Please select a type                                  |            |        |
|           |           |            |   |          |                                                       |            |        |
|           |           |            |   |          | Scene                                                 |            | An     |
|           | No scene  | _          |   | R.       | One-key-control for                                   | >          |        |
|           | Add Smart |            |   |          | multiple devices                                      |            |        |
|           |           |            |   |          |                                                       |            | Ca     |
|           |           |            |   |          | Automation                                            |            |        |
|           |           |            |   | 60<br>00 | Operating automatically<br>according to the different | >          |        |
|           |           |            |   |          | condition                                             |            |        |
|           |           |            |   |          |                                                       |            | Val    |
|           |           |            |   |          | $\bigcirc$                                            |            |        |
| ~         |           | $\bigcirc$ |   |          | $(\times)$                                            |            |        |
| 6<br>Home | Smart     | (Q)<br>Me  |   |          |                                                       |            |        |

Fig. 1

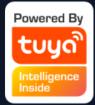

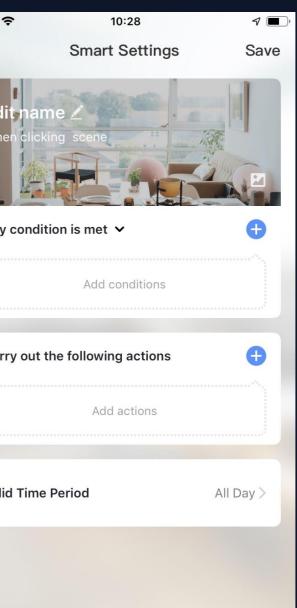

## **Smart Features - Automation** NO.5.1

## Add condition:

For example, to add temperature as a condition, select temperature as shown in Fig 1, configure temperaturerelated conditions as shown in Fig. 2, and then click "Next" to add the condition as shown in Fig. 3.

| No SIM 奈         | 10:31             | <b>1</b> , | No SIM 🗢            | 10:32       | 7                                            |
|------------------|-------------------|------------|---------------------|-------------|----------------------------------------------|
| <                | Select Condition  |            | <                   | Temperature | Next                                         |
| Select condition | n to perform task |            | Current City        | L           | ocating >                                    |
| Temperature      |                   | >          |                     | _           | le ca la la la la la la la la la la la la la |
| Humidity         |                   | >          |                     |             |                                              |
| Weather          |                   | >          |                     |             |                                              |
| PM2.5            |                   | >          | Smaller t           | 40°         | С                                            |
| AQI              |                   | >          | Equals<br>Greater t |             |                                              |
| Sunrise and s    | sunset            | >          |                     |             |                                              |
| Schedule         |                   | >          |                     |             |                                              |
| Device           |                   | >          |                     |             |                                              |
|                  |                   |            |                     |             |                                              |
|                  |                   |            |                     |             |                                              |
|                  |                   |            |                     |             |                                              |
|                  |                   |            |                     |             |                                              |
|                  |                   |            |                     |             |                                              |

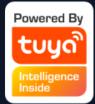

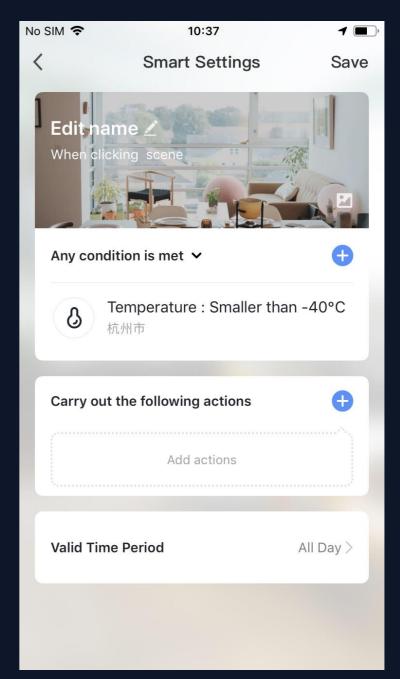

**NO.5.1** Smart Features - Automation

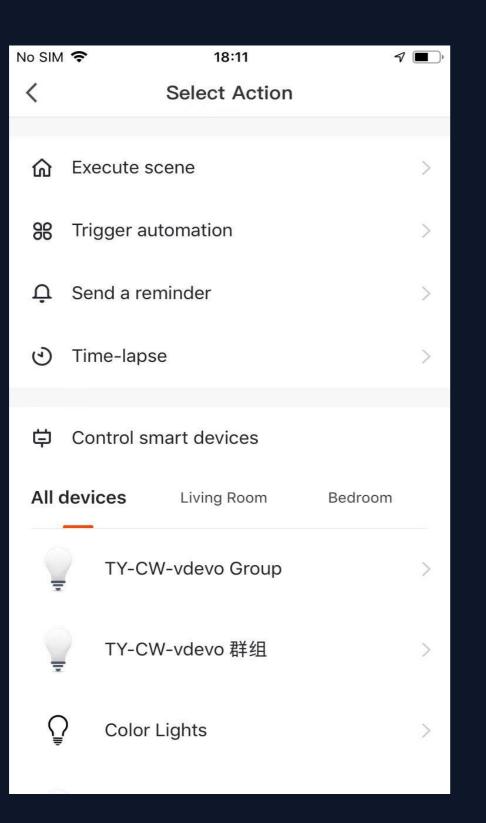

## Add action:

Click "Add action" or "+" at the top right corner to open the menu, as shown in Fig. 1. There are four types of actions: execute scene, trigger automation, send a reminder and time-lapse.

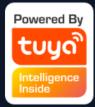

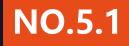

## **Smart Features - Automation**

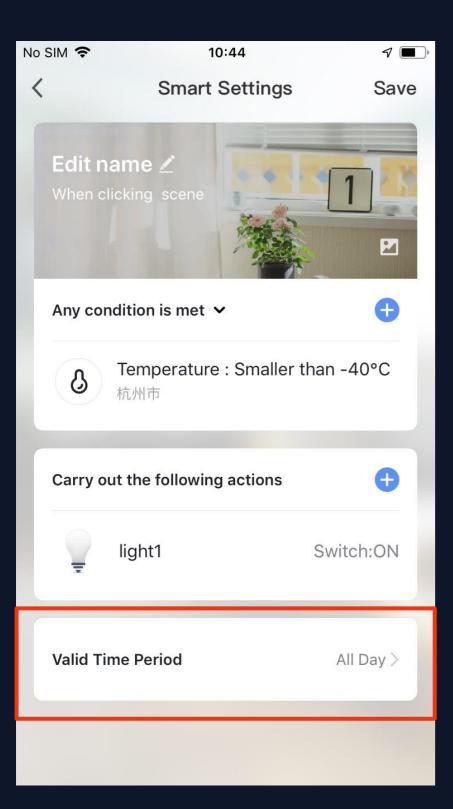

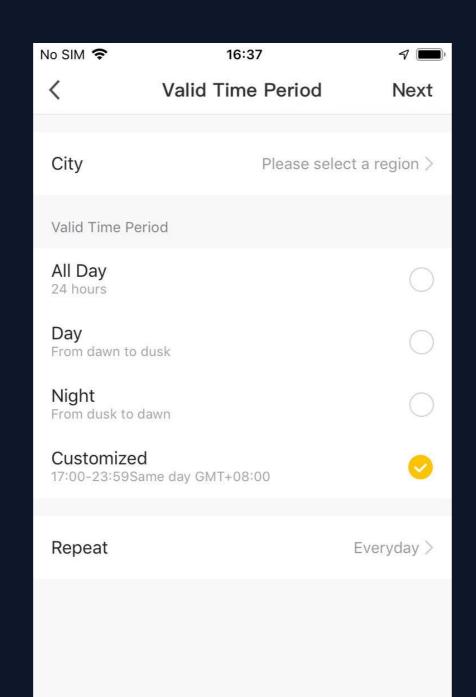

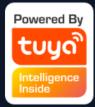

# Valid Time Period:

you can set a valid time period for automation. For example, if you define a scene where the nightlight automatically lights up when the human motion sensor detects human presence, you can select "Night" as the valid time period. In this case, the nightlight will not automatically turn on in the daytime.

### tuyo Tuya Smart

#### **Smart Features - Automation** NO.5.1

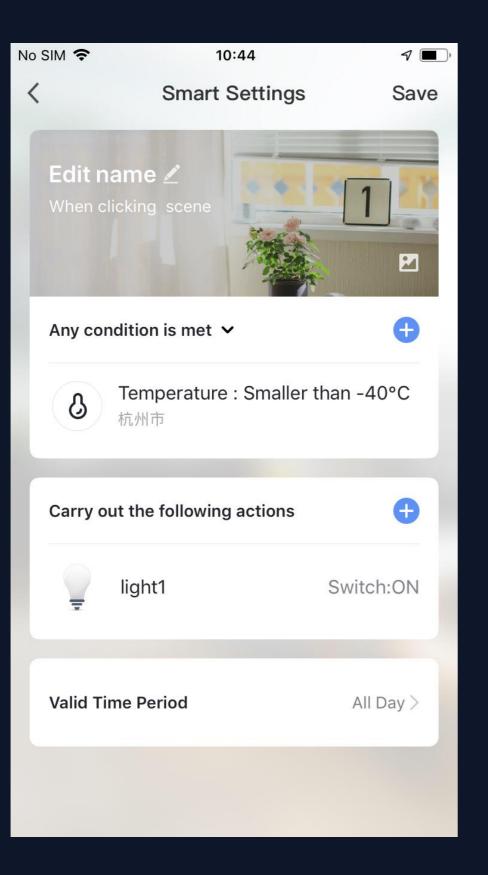

up as shown in Fig. 1. The system primarily supports three types of automation: the same time the A/C unit is turned on. **External environment and device** 2.

drawn automatically at 8:00 am every morning.

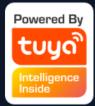

- Conditions and actions of automation can all be set
- Inter-device synchronization: such as turning on the aroma diffuser and air purifier automatically at
- **synchronization:** such as turning on the A/C unit
- automatically when the temperature falls below 0°C.
- 3. Timed actions: such as drawing back the curtains

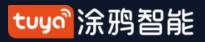

#### NO.5.2 **Smart Features - Scene**

In figure 1, select the scene and enter the Settings page. As shown in figure 2, you can edit the scene name. Click "Add actions" or "+" in the top right corner to add the execution action. The action menu is shown in Fig. 3. Configuration is similar to that of automated devices. In addition, you can use siri to trigger the scene.

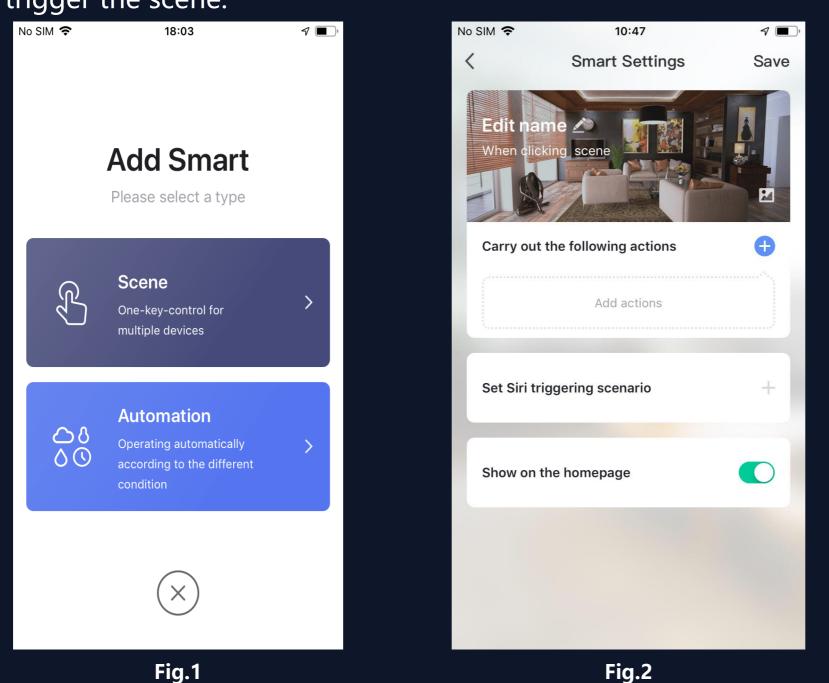

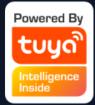

| No SIM | <b>奈</b> 18:15        | 7       |
|--------|-----------------------|---------|
| <      | Select Action         |         |
|        |                       |         |
| 96     | Trigger automation    | >       |
|        |                       |         |
| (4)    | Time-lapse            | >       |
|        |                       |         |
| ¢      | Control smart devices |         |
| All d  | levices Living Room   | Bedroom |
|        |                       |         |
|        | TY-CW-vdevo Group     | >       |
|        |                       |         |
|        | TY-CW-vdevo 群组        | >       |
|        |                       |         |
| Ĉ      | Color Lights          | >       |
|        |                       |         |
|        | TY-CW-vdevo           | >       |
|        |                       |         |
|        | 开关-vdevo              | >       |
|        |                       |         |

Fig.3

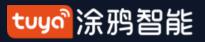

#### **Smart Features - Scene** NO.5.2

To configure a scene with "Trigger automation", you must set up an automated scene in advance. If existing automation options are available as shown in Fig. 1, select "Enabled after triggering" or "Disable after triggering". Then, click "Next" and enter scene name, and click "Save" at the top right corner to finish configuration.

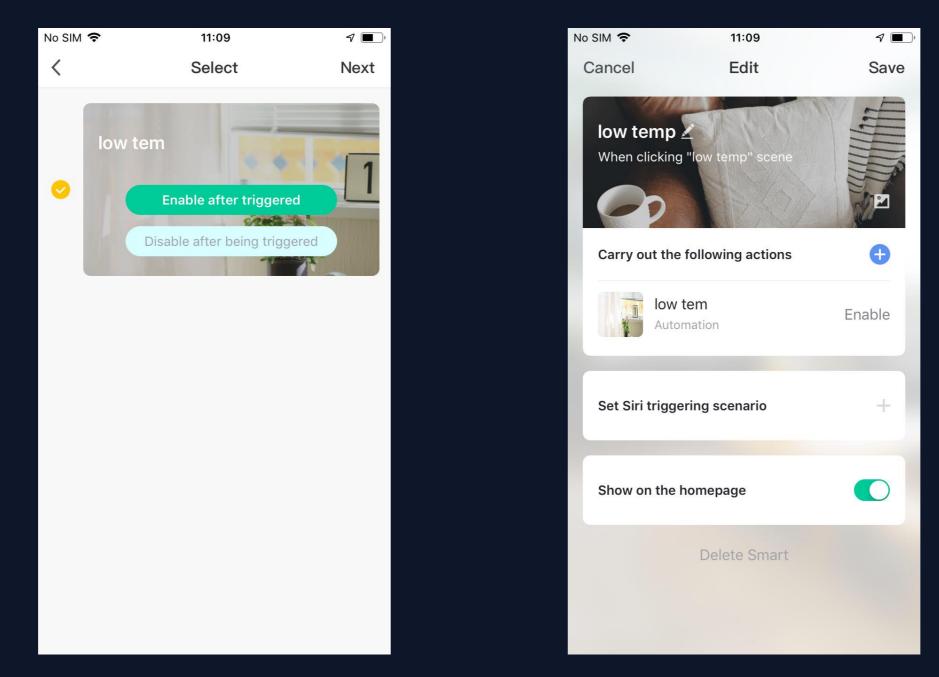

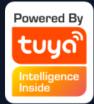

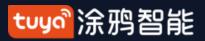

# **NO.5.3** Smart - add/modify/delete

Previously configured automation and scenes are displayed in the "Intelligent" page. Click "Edit Automation" at the top left corner to modify existing scenarios and automated devices. For example, click "Update Scene" to go to the page shown in Fig. 2, where the order of scenes can be changed and can be deleted by sliding left. (In iOS, click "-" on the left of scenario name to delete.)

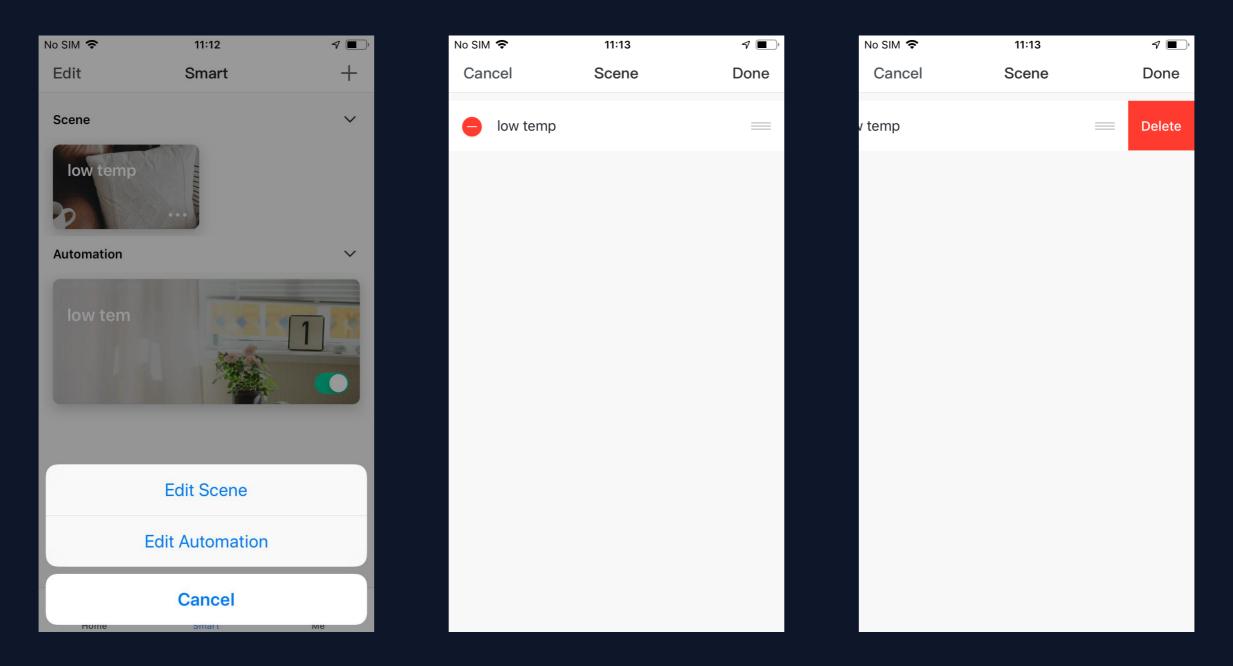

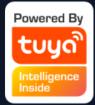

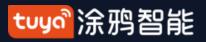

#### NO.5.3 **Smart - add/modify/delete**

Edit a scene: Click "..." as shown in Fig. 1 to go to the Edit page. Edit automation: Click anywhere on the background of automation, as shown in Fig. 1, to go to the Edit page. Go to the automation edit page shown in Fig. 2. Slide left to delete previously added conditions or actions, add new conditions or actions, or delete the smart feature entirely.

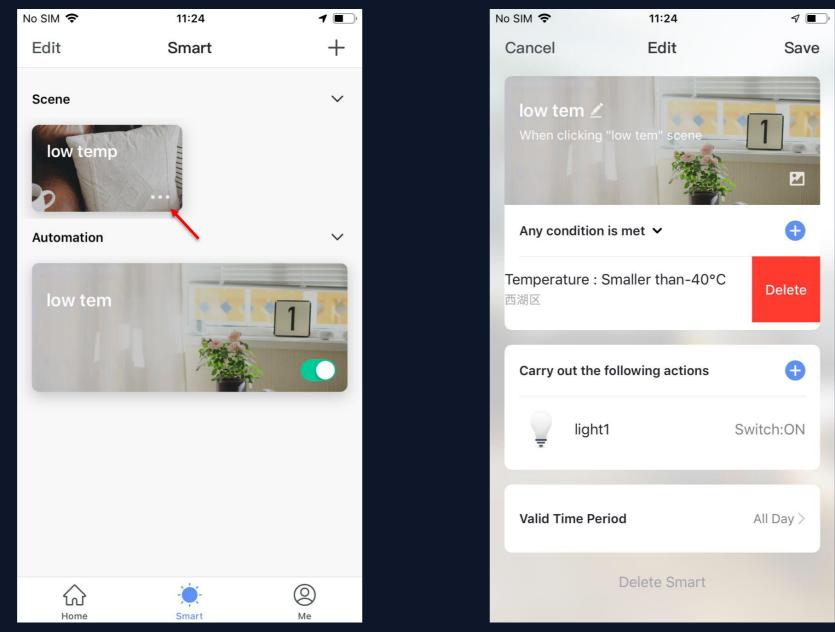

Fig.1

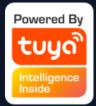

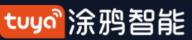

**NO.6** 

# My Home

Click to enter the weather factor page, you can drag to adjust the \_\_\_\_ order, the first three factors will be displayed on the home page

| No SIM 奈    | 11:31                   |                     | 1 🔲 ) |
|-------------|-------------------------|---------------------|-------|
| My family   | ~                       | U                   | +     |
|             | Sunny                   |                     |       |
|             | Good<br>Outdoor PM2.5   | Good<br>Outdoor AQI |       |
| low te      | emp                     |                     |       |
| Co          |                         |                     | _     |
| All devices | Living Room             | Bedroom             |       |
|             | light Group 🚟<br>Online |                     |       |
|             | light2<br>Online        |                     |       |
|             | <b>light1</b><br>Online |                     |       |
| Home        | -Ò<br>Smart             | (O)<br>Me           |       |

Supports voice

command

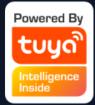

# Add various types of devices

One-key activation for smart scenes Easy switch between everyday scenes

Switch between rooms in a household View status of smart devices in each room

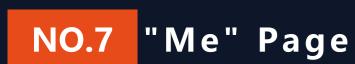

tuya。涂鸦智能

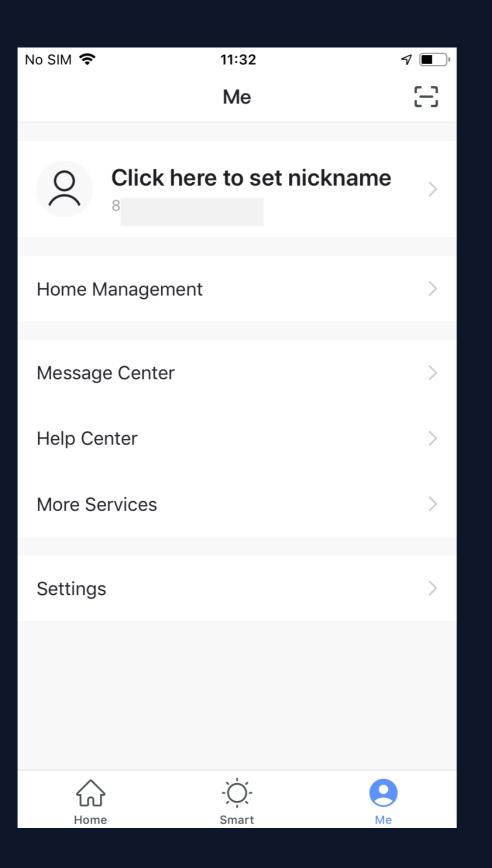

1. Home Management: you can manage your family and members;

alarm, family, and notification, and can set the do not disturb time segment for the notification of the message. 3. Help Center: it includes four parts: fault submission, network diagnostics, suggestion and FAQs; 4. More Services: include voice services and other services; 5. Settings

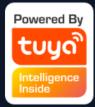

- 2. Message Center: the message is divided into three categories:

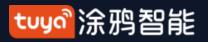

**NO.7** 

# "Me" — Message Center

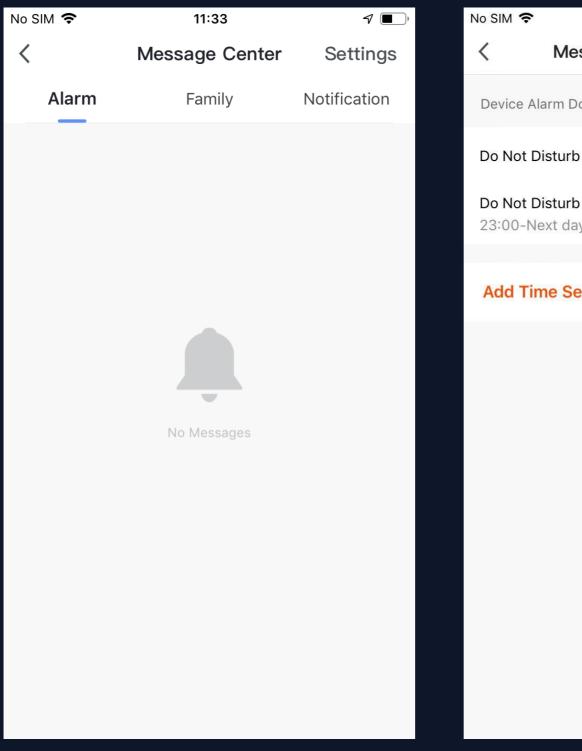

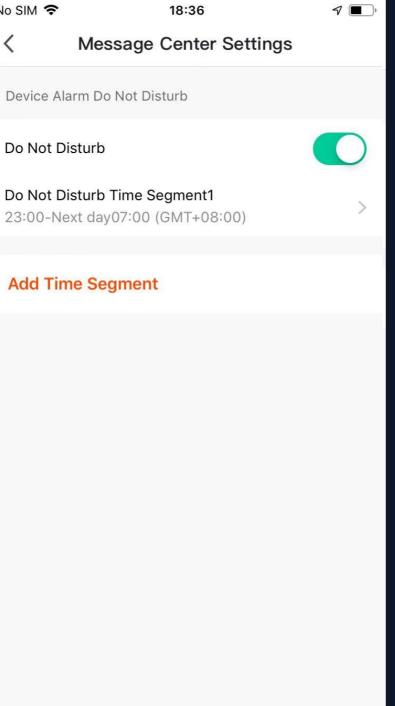

failure, etc.; etc.

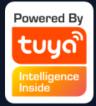

- 1. Alarm messages include: device alarm, automatic message notification, alarm alarm, device timing
- 2. Family messages include: add family member, remove family member, dismiss family, set family member as administrator, add device, share device,
- 3. Notification messages include: status update of feedback, official message push, etc.
- At the same time, the message center can also set up an uninterrupted period. Click "Settings" in the top right corner to enter the Settings page. First turn on the button of "Do Not Disturb", and then set the do not disturb time segment and device. After successful setup, you will not receive messages during the do not disturb period.

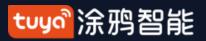

#### **NO.7** "Me" —Help Center

| No SIM 🗢         |                                   | 18:36             | 7 .        |
|------------------|-----------------------------------|-------------------|------------|
| <                |                                   | Help Center       |            |
| 0                | <b>Hi</b><br>Your fee<br>apprecia | dback and suggest | tions are  |
| My Fee           | edback                            |                   | >          |
| C<br>Subr<br>Fau |                                   | Retwork diagnosis | Suggestion |
| FAQs             |                                   |                   | >          |
| 1. Devic         | e-netwo                           | orking failure    | >          |
| 2. How<br>offlin |                                   | with it when the  | device is  |
| 3. How<br>echo   |                                   | ol smart devices  | s with     |

Submit Fault: submit your feedback here on problems encountered during usage

problem for you faster. The diagnosis time is about 2 minutes

Suggestion: you can submit your optimization suggestions for the App here

FAQs: contains three types of frequently asked control

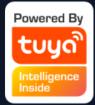

- My Feedback: check the processing results of feedback
- Network diagnosis: network diagnosis helps us solve the
- questions : device networking, App use and third-party

# tuya。涂鸦智能

**NO.7** 

# "Me" —More Services

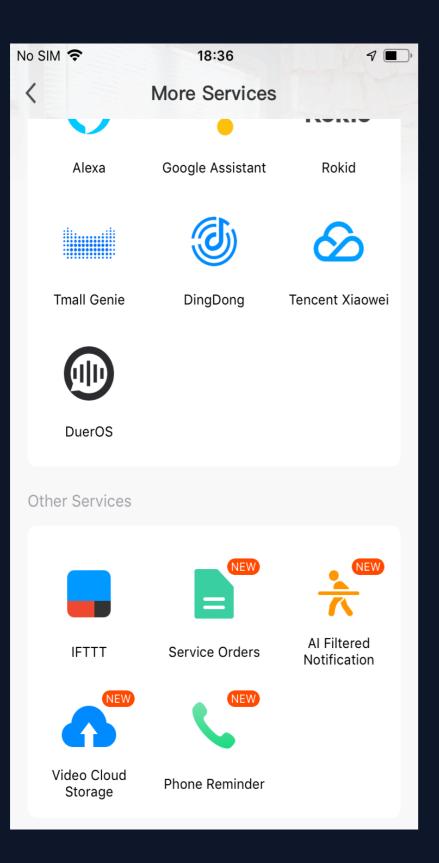

**Voice Services:** you can click on the corresponding speaker icon to see how to connect to it.

2. Other Services:

(1) IFTTT: how to connect with IFTTT;

(2) Service Orders: you can check the services you have purchased here.; (3) AI Filtered Notification: Once the service is activated, notifications will be filtered by cloud based algorithm before you ever receive them. (4) Video Cloud Storage: Once the service is activated, the device can encrypt and upload the video data to the server, and the user can view the historical video in the App.

(5) Phone Reminder: Once the service is activated, when the user-defined scene is triggered, the system will automatically notify the phone numbers on the file(more than one number can be called each time) to better protect you and your family.

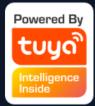

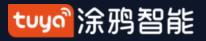

#### "Me" —Settings **NO.7**

| No SIM 奈          | 18:36    | 7          | • | No SI |
|-------------------|----------|------------|---|-------|
| <                 | Settings |            |   | <     |
|                   |          |            |   |       |
| Sound             |          | $\bigcirc$ | D | Ra    |
| Push Notification |          |            | ) | Ab    |
| About             |          |            | > | Pri   |
|                   |          |            |   | Se    |
| Clear Cache       |          | 21.82M     | > | Ор    |
|                   |          |            | _ | Οp    |
|                   | Log out  |            |   | Ve    |
|                   |          |            |   |       |
|                   |          |            |   |       |
|                   |          |            |   |       |
|                   |          |            |   |       |
|                   |          |            |   |       |
|                   |          |            |   |       |

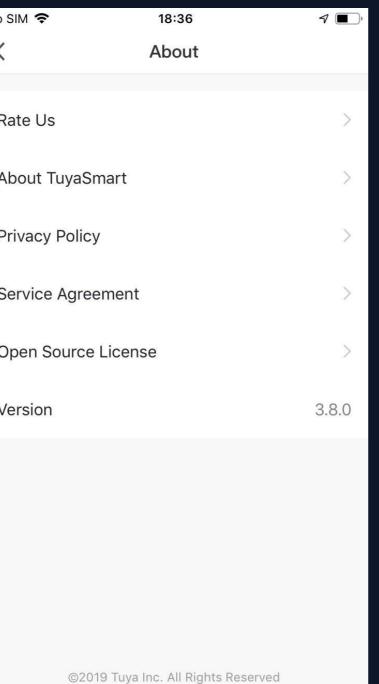

make a score of the app 2. About TuyaSmart 3. Privacy Policy 4. Service Agreement 5. Open Source License 6. Version

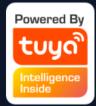

# 1. Click "Rate Us", jump to the app market to

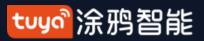

#### **Personal Center NO.7**

| No SIM 🗢         | 18:37                     | ۹ 🔳 ۱ |
|------------------|---------------------------|-------|
| < Pe             | rsonal Center             |       |
|                  |                           |       |
| Profile Photo    |                           | ) >   |
|                  |                           |       |
| Name             | Click here to set nicknan | ne >  |
|                  |                           |       |
| Account Security |                           | >     |
|                  |                           |       |
| Temperature Unit |                           | °C >  |
|                  |                           |       |
| Time Zone        | Asia/Shang                | hai > |

| No SIM 奈      | 18:37        |     | 7                          |
|---------------|--------------|-----|----------------------------|
| <             | Account Secu |     |                            |
|               |              |     |                            |
| Mobile Numb   | er           | 86- | Strategy and Size argueins |
|               |              |     |                            |
| Location      |              |     | China                      |
|               |              |     |                            |
| Modify Login  | Password     |     | >                          |
| Gesture Unlo  | ck           |     | Not yet $>$                |
|               |              |     |                            |
| Deactivate Ac | count        |     | >                          |

zone here.

account.

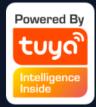

# You can modify the profile photo, nickname, temperature unit and time

Go to the "Accounts Security" page, you can modify login password, set the gesture password, and deactivate the

# tuyaầ涂鸦智能

# **NO.7** Personal-Modify Login Password

Click "Gesture unlock" to set up a gesture password. Once a gesture password is activated, you will have to use the gesture to access the app. If you forgot your gesture password, click "Forgot the gesture password" to have an authentication code sent to your registered mobile phone number or your email. Enter the code and set up a new gesture password to continue.

| No SIM 🗢                      | 11:34                                                                   | 1 .        | ■■□中国移动 | (;     | 20:15           | 🕑 🕫 🏹 🍎 74% 🦲 | ••• 中国 |
|-------------------------------|-------------------------------------------------------------------------|------------|---------|--------|-----------------|---------------|--------|
| < c                           | reate gesture password                                                  |            | <       | Create | gesture pas     | sword         |        |
|                               |                                                                         |            |         |        |                 |               |        |
|                               | ·                                                                       |            |         |        |                 |               |        |
|                               |                                                                         |            |         | Enter  | r gesture passw | vord          |        |
|                               |                                                                         |            |         |        |                 |               |        |
|                               | (Jm)                                                                    |            |         |        |                 |               | (      |
| Vou opp oroo                  | to an unlock pattern, which sta                                         | una athara |         |        |                 |               | /      |
| from using yo<br>mobile phone | ite an unlock pattern, which sto<br>our device when they borrow yo<br>e | our        |         |        |                 |               |        |
|                               | Create gesture password                                                 |            |         |        |                 | $\bigcirc$    |        |
|                               |                                                                         | _          |         |        |                 |               | (      |
|                               |                                                                         |            |         |        |                 |               |        |
|                               |                                                                         |            |         |        |                 |               |        |
|                               |                                                                         |            |         |        |                 |               |        |
|                               |                                                                         |            |         |        |                 |               |        |

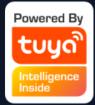

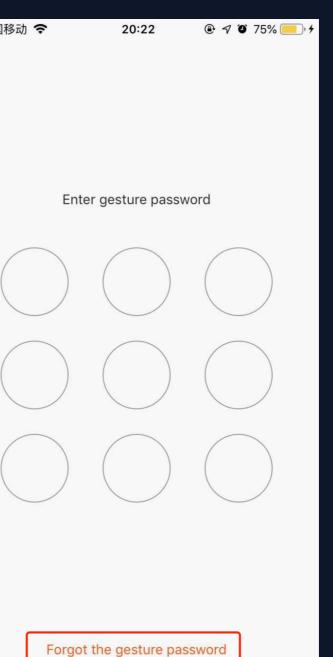

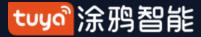

# Thank You

Notes:

1) All figures display IOS interfaces. Android versions may vary slightly.

2) Products and software are constantly being updated. Data and software interfaces shown here are for reference purposes

only. Further changes made will not be separately disclosed

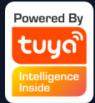